### **D-Link**

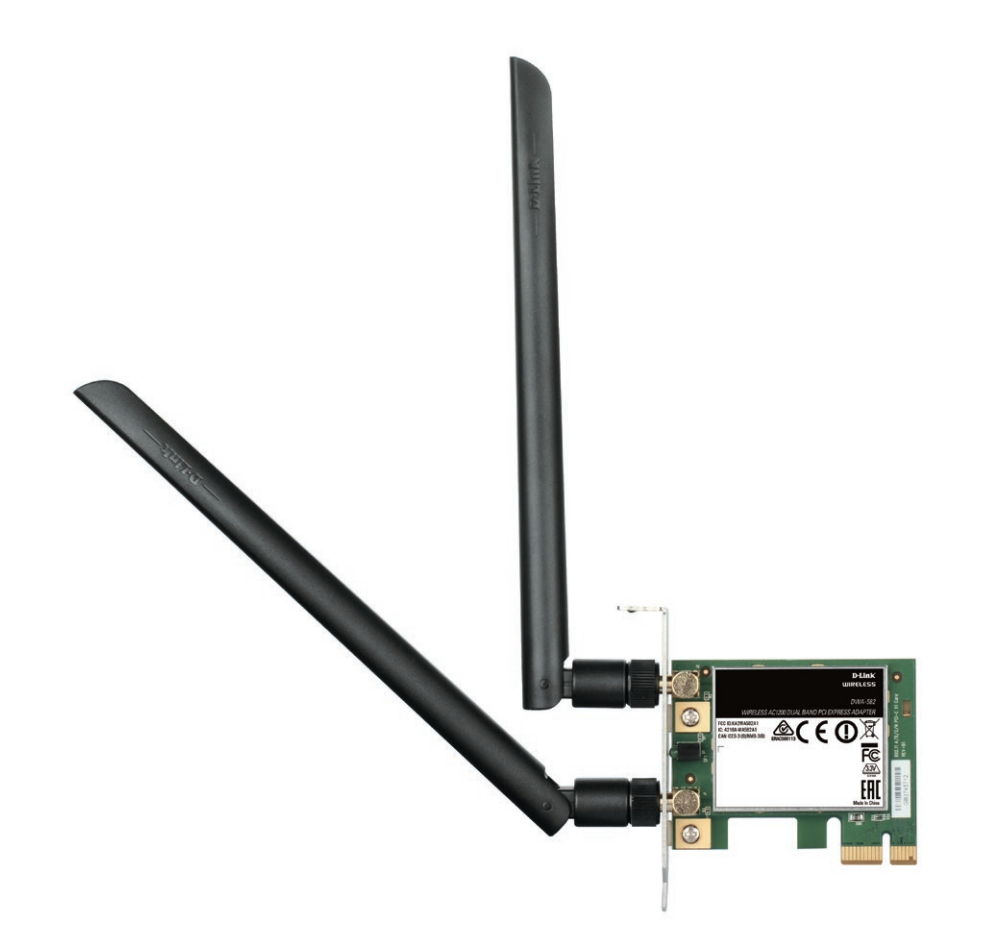

## **Benutzerhandbuch**

### **Wireless AC1200 Dual Band PCI Express Adapter**

DWA-582

# **Inhaltsverzeichnis**

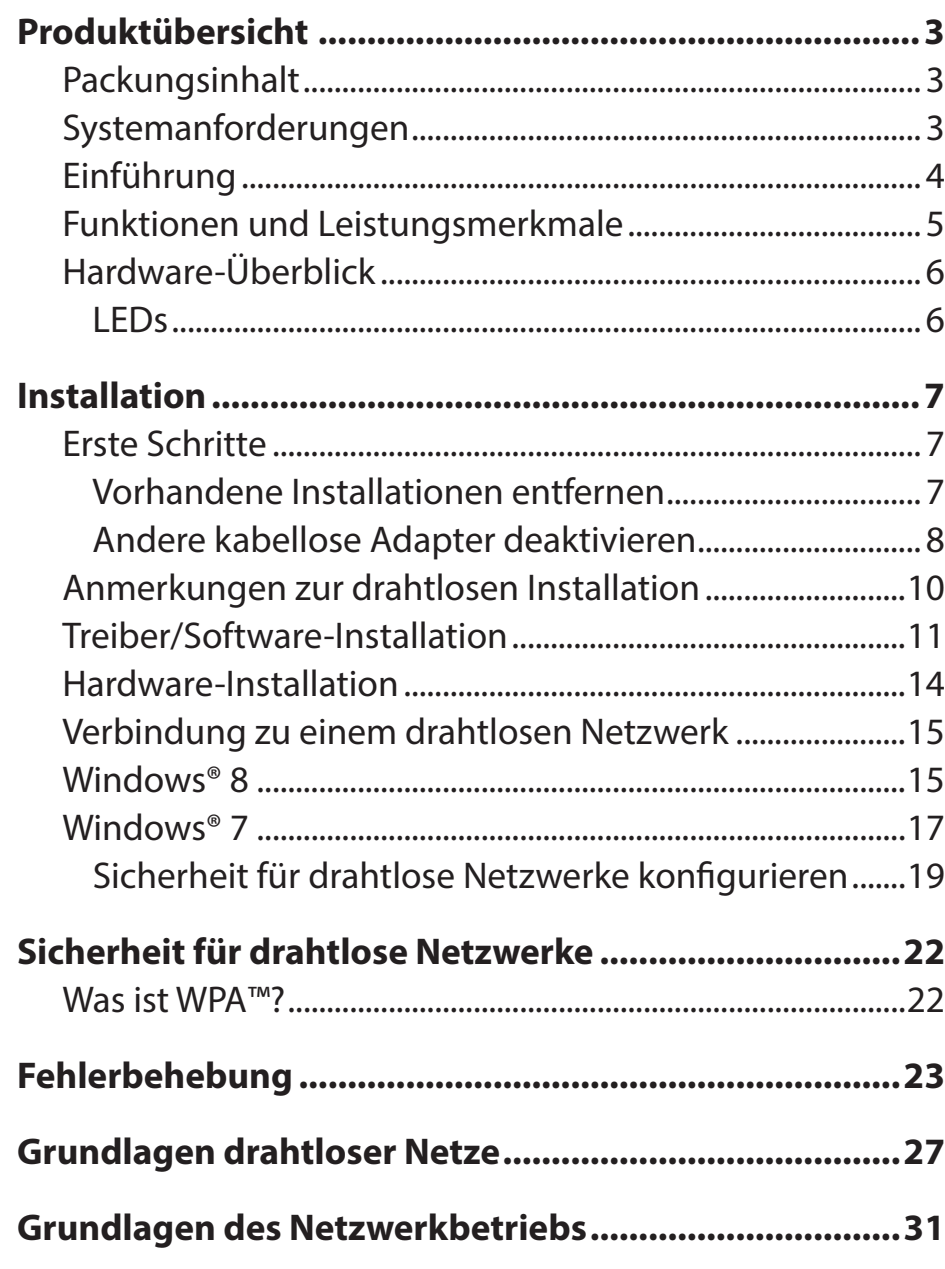

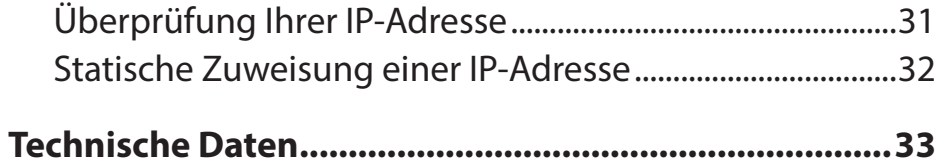

## **Packungsinhalt**

<span id="page-2-0"></span>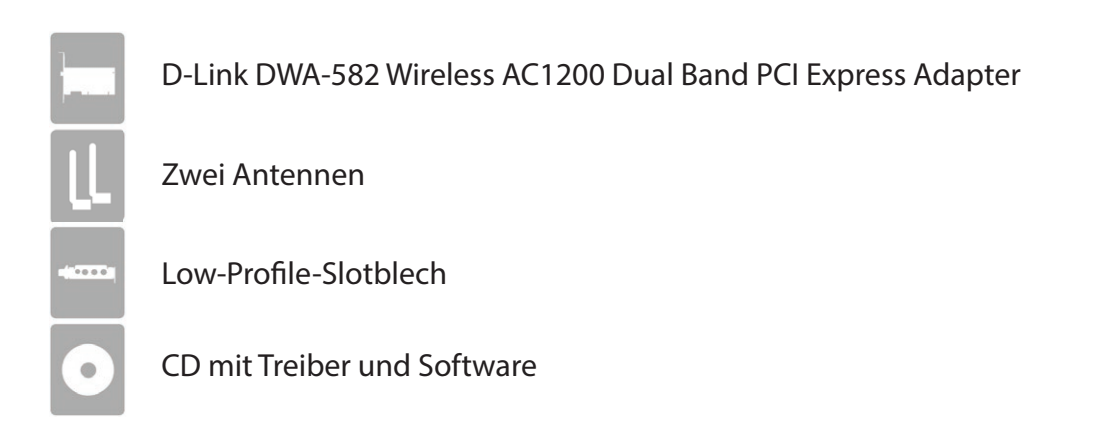

Sollte einer der oben aufgeführten Artikel fehlen, wenden Sie sich bitte an Ihren Fachhändler.

## **Systemanforderungen**

- Ein Desktop-Computer mit einem verfügbaren 64-Bit PCI Express-Steckplatz
- 1 GHz-Prozessor / 512 MB RAM / 200 MB verfügbarer Speicherplatz / CD-ROM-Laufwerk
- Windows® 8 oder 7
- Ein Access Point oder drahtloser Router

## **Einführung**

<span id="page-3-0"></span>Mit dem DWA-582 Wireless AC1200 Dual Band PCI Express Adapter verfügen Sie über eine praktische, drahtlose Verbindungslösung für Desktop-Computer. Installiert wird er im PCI Express-Steckplatz des Desktop-Computers.

Der DWA-582 bietet schnelle drahtlose Verbindungen mit überragendem Empfang (802.11ac). Der DWA-582 ist für Privatnutzer zuhause und für kleine Unternehmen gedacht, die Netze von höherer Leistungsstärke fordern. Verbinden Sie den Wireless AC1200 Dual Band PCI Express Adapter zur Maximierung der drahtlosen Leistungsstärke mit einem drahtlosen AC-Router. Damit sind Sie von nahezu überall in Ihrem Zuhause immer mit dem Internet verbunden. Erhöhte Sicherheit bieten die vom DWA-582 unterstützten Sicherheitsfunktionen WEP, WPA und WPA2. Dadurch sind Ihre persönlichen Daten besser geschützt und Angriffe von außen werden verhindert.

Die Dualband-Technologie des DWA-582 unterstützt 2,4 GHz oder 5 GHz Funksignale. Das gibt Ihnen die Möglichkeit, unter Nutzung des 2,4 GHz-Bandes E-Mails zu bearbeiten und im Internet zu suchen oder Filme in HD sowie andere Medieninhalte über das 5 GHz-Band zu streamen. Das 5 GHz Band hilft, Interferenzen zu vermeiden, indem es für HD-Signale ein funktionsfähigeres Funkband bereitstellt.

• Die max. drahtlose Signalrate leitet sich aus den Spezifikationen der Standards IEEE 802.11ac und IEEE 802.11n ab. Der tatsächliche Datendurchsatz schwankt. Netzwerkbedingungen und Umgebungsfaktoren, einschließlich Datenverkehr im Netz, Baumaterialien und Gebäudekonstruktionen sowie Netzwerk-Overhead senken die tatsächliche Datendurchsatzrate. Umgebungsspezifische Faktoren haben eine negative Auswirkung auf Reichweiten drahtloser Signalraten.

## **Funktionen und Leistungsmerkmale**

- <span id="page-4-0"></span>**• Schnellere drahtlose Vernetzung\*** - Richten Sie die drahtlose Konnektivität auf Ihrem Desktop-Computer mithilfe des DWA-582 ein. Dank der Leistungstärke der Wireless AC-Produktlinie von D-Link bietet Ihnen der DWA-582 ein unerreichtes drahtloses Erlebnis. Führen Sie dank der Geschwindigkeit, die dieser Wireless Adapter bietet, gleichzeitig mehrere Netzwerkoperationen aus.
- **• Mit 802.11n Geräten kompatibel** Voll und ganz kompatibel mit 802.11n Standards kann der DWA-582 Verbindungen zu bestehenden 802.11n fähigen Routern, Access Points und Cards herstellen. Das heißt, Sie können mit Ihren Kollegen und Freunden kommunizieren und haben gleichzeitig die Möglichkeit, Verbindungen zu noch mehr drahtlosen Netzen herzustellen.
- **• Größere Sicherheit dank WPA/WPA2** Mit dem DWA-582 in Ihrem Desktop PC können Sie sichere Verbindungen zu einem drahtlosen Netz herstellen, indem Sie WPA/WPA2 (Wi-Fi Protected Access) für eine drahtlose Authentifizierung nutzen. Mit WPA/WPA2 verfügen Sie über einen viel höheren Grad an Sicherheit für Ihre Daten und Ihre Kommunikation als es bisher möglich und verfügbar war.
- **Höchste Leistungsstärke** Rüsten Sie Ihren Computer mit der neuesten Wireless AC Technologie auf.
- **Höchste Sicherheit in drahtlosen Netzen** Stellen Sie eine Verbindung zu drahtlosen Netzwerken unter Verwendung der WPA- und WPA2-Verschlüsselung her.
- **Rundum verbunden** Einsetzbar in 2,4 GHz und 5,15 ~ 5,85 GHz Frequenzbereichen.

<sup>\*</sup> Die max. drahtlose Signalrate leitet sich aus den Spezifikationen der Standards IEEE 802.11ac und IEEE 802.11n ab. Der tatsächliche Datendurchsatz schwankt. Netzwerkbedingungen und Umgebungsfaktoren, einschließlich Datenverkehr im Netz, Baumaterialien und Gebäudekonstruktionen sowie Netzwerk-Overhead senken die tatsächliche Datendurchsatzrate. Umgebungsspezifische Faktoren haben eine negative Auswirkung auf Reichweiten drahtloser Signalraten.

# <span id="page-5-0"></span>**Hardware-Überblick LEDs**

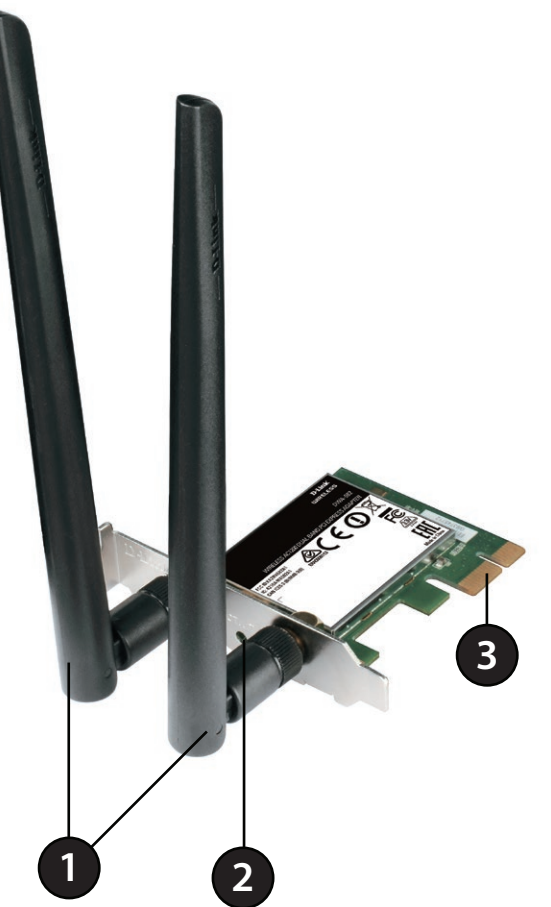

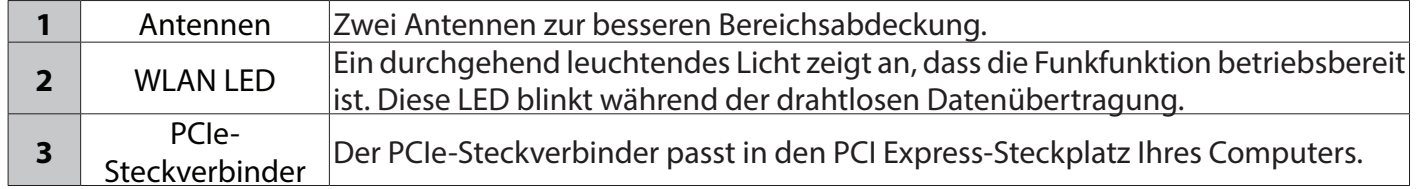

# **Installation**

<span id="page-6-0"></span>In diesem Teil wird der Installationsprozess beschrieben. Wenn Sie einen integrierten drahtlosen Adapter (Funkadapter) haben, deaktivieren Sie diesen bitte im Geräte-Manager, bevor Sie Ihren D-Link Adapter installieren. Sollten Sie vorher bereits einen anderen kabellosen Adapter installiert haben, stellen Sie sicher, dass jede dazugehörige Software deinstalliert ist.

### **Erste Schritte**

Vor Installation Ihres neuen D-Link Wireless Adapters ist Folgendes zu beachten:

- Entfernen Sie alle früheren Installationen drahtloser Adapter
- Deaktivieren Sie alle integrierten drahtlosen Adapter
- Überprüfen Sie die Einstellungen, wie die für die SSID und Sicherheit des/der Netzwerks/e, zu dem/denen Sie eine Verbindung herstellen möchten

### **Vorhandene Installationen entfernen**

Sollten Sie einen Adapter eines anderen Herstellers oder ein anderes Modell eines D-Link Adapters installiert haben, stellen Sie sicher, dass die entsprechende Software deinstalliert ist, bevor Sie die neue Software installieren. Es ist möglich, dass einige Hilfsprogramme zum Konflikt mit der neuen Software führen könnten. Wenn Sie vorhaben, mehrere Adapter zu unterschiedlichen Zeiten zu verwenden, stellen Sie sicher, dass die Hilfsprogramme nicht beim Hochfahren Ihres Computers geladen werden. So entfernen Sie alte Software: klicken Sie auf **Start** > **Systemsteuerung** > **Programm deinstallieren**.

### **Andere kabellose Adapter deaktivieren**

<span id="page-7-0"></span>Um mögliche Konflikte mit dem kabellosen Adapter von D-Link zu vermeiden, ist es ratsam, den kabellosen Adapter (so wie alle nicht genutzten Ethernet-Adapter) zu deaktivieren.

Klicken Sie auf dem Desktop mit der rechten Maustaste auf das Symbol **Arbeitsplatz** und wählen Sie **Eigenschaften**.

Klicken Sie auf die Registerkarte **Hardware** und dann auf **Geräte-Manager**. Klicken Sie in der angezeigten Liste auf das **+** Zeichen links neben **Netzwerkadapter**.

Klicken Sie mit der rechten Maustaste auf den Adapter, den Sie deaktivieren möchten, und klicken Sie auf **Deaktivieren**.

#### $\Leftrightarrow$   $\Leftrightarrow$   $\underline{\triangleright}$   $\underline{\blacksquare}$   $\underline{\blacksquare}$   $\underline{\blacksquare}$   $\underline{\blacksquare}$   $\underline{\blacksquare}$   $\underline{\blacksquare}$   $\underline{\blacksquare}$   $\underline{\blacksquare}$   $\underline{\blacksquare}$ Computer Management (Local  $\frac{1}{2}$ System Tools **Batteries** <sup>4</sup> Task Scheduler **D** Computer Event Viewer  $\triangleright$   $\equiv$  Disk drives Shared Folders Display adapters **De Local Users and Groups** DVD/CD-ROM drives **N** Performance **Um Human Interface Devices** IDE ATA/ATAPI controllers Device Manager FEE 1394 Bus host controllers Storage Disk Management Imaging devices Services and Applications  $\mathbb{R}$  **Keyboards** Memory technology driver Mice and other pointing devices Modems Monitors Network adapters Intel(R) WiFi Link 5300 AGN Realtek PCIe GBE Family Controller **Processors**

Computer Manageme Eile Action View Help

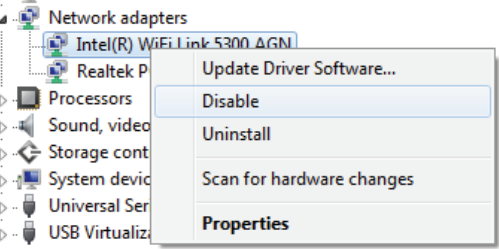

Klicken Sie auf **Ja**, um den Adapter zu deaktivieren.

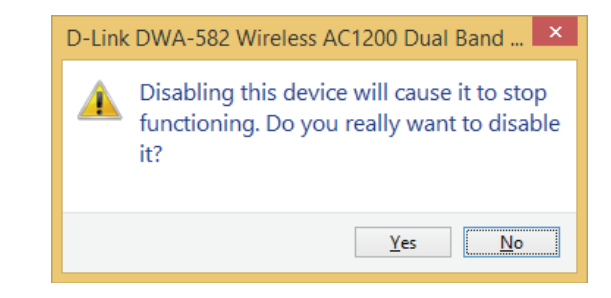

Der Adapter ist damit deaktiviert. Die Deaktivierung des Adapters entfernt die Treiber nicht. Wenn Sie den Adapter verwenden möchten, klicken Sie einfach mit der rechten Maustaste darauf und wählen Sie **Enable** (Aktivieren).

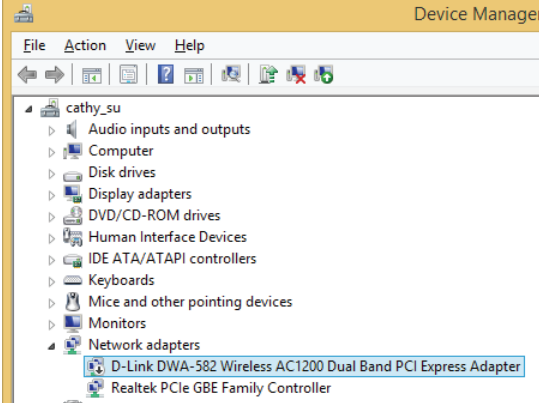

## **Anmerkungen zur drahtlosen Installation**

<span id="page-9-0"></span>Der drahtlose Adapter von D-Link (auch Funkadapter oder kabelloser Adapter genannt) bietet Ihnen Zugriff auf Ihr Netzwerk mithilfe einer drahtlosen Verbindung von nahezu überall innerhalb des Betriebsbereichs Ihres drahtlosen Netzwerks. Dabei ist zu berücksichtigen, dass Anzahl, Stärke und Anordnung von Wänden, Decken oder anderen Objekten, die das Signal durchdringen muss, die Reichweite einschränken können. Die typischen Reichweiten hängen jeweils von der Art der Materialien und der Funkfrequenzstörungen in Ihrem Zuhause oder den Gegebenheiten in Ihren Geschäftsräumen ab. Die folgenden allgemeinen Richtlinien helfen Ihnen, die Reichweite Ihres Funknetzes zu maximieren:

1. Beschränken Sie die Anzahl der Wände und Decken zwischen dem D-Link-Adapter und anderen Netzwerkgeräten auf ein Minimum – jede Wand oder Decke kann die Reichweite Ihres Adapters um 1 - 30 m reduzieren. Stellen Sie deshalb Ihre Geräte so auf, dass die Anzahl der Wände oder Decken auf ein Minimum reduziert ist.

2. Achten Sie auf die kürzeste Linie zwischen den Netzwerkgeräten. Eine Wand, die 0,5 m stark ist, aber einen Neigungswinkel von 45º aufweist, ist nahezu 1 m dick. Bei einem Neigungswinkel von 2° scheint die Wand über 14 m dick. Positionieren Sie die Geräte für einen besseren Empfang so, dass das Signal gerade durch eine Wand oder Decke tritt (anstatt in einem Winkel).

3. Baumaterialien können von Bedeutung sein. Bestimmte Baumaterialien können das Signal in seiner Reichweite negativ beeinträchtigen, wie z. B. eine starke Tür aus Metall oder Streben aus Aluminium. Versuchen Sie, Access Points, drahtlose Router und Computer so aufzustellen, dass das Signal durch Trockenbauwände, Gipskartonplatten oder Eingänge gesendet werden kann. Materialien und Objekte wie Glas, Stahl, Metall, Wände mit Wärmedämmung, Wasser (Aquarien), Spiegel, Aktenschränke, Mauerwerk und Zement beeinträchtigen die Stärke Ihres Funksignals.

4. Stellen Sie Ihr Produkt mindestens 1 - 2 Meter von elektrischen Geräten oder Einheiten entfernt auf, die Funkfrequenzstörgeräusche (RF-Rauschen) generieren.

5. Wenn Sie 2,4 GHz schnurlose Telefone oder X-10 (drahtlose Produkte wie Deckenventilatoren, Leuchten und Heimalarmanlagen nutzen), könnte Ihre drahtlose Verbindung in ihrer Qualität dramatisch beeinträchtigt oder sogar ganz unbrauchbar werden. Stellen Sie sicher, dass sich Ihre 2,4 GHz-Telefonstation so weit wie möglich von Ihren drahtlosen Geräten entfernt befindet. Die Basisanlage sendet auch dann ein Signal, wenn das Telefon nicht in Gebrauch ist.

## **Treiber/Software-Installation**

<span id="page-10-0"></span>*Hinweis: Installieren Sie erst die Treiber, bevor Sie den Adapter in Ihrem Computer einsetzen.* 

Schalten Sie den Computer ein und legen Sie die D-Link DWA-582 Treiber-CD in das CD-ROM-Laufwerk ein. Sollte die CD auf Ihrem Computer nicht automatisch ausgeführt werden, klicken Sie auf **Start** > **Ausführen**. Geben Sie im Feld 'Ausführen' **D:\ autorun.exe** ein, wobei *D:* für den Laufwerkbuchstaben Ihres CD-ROM-Laufwerks steht.

Klicken Sie auf **Install** (Installieren), um zu starten.

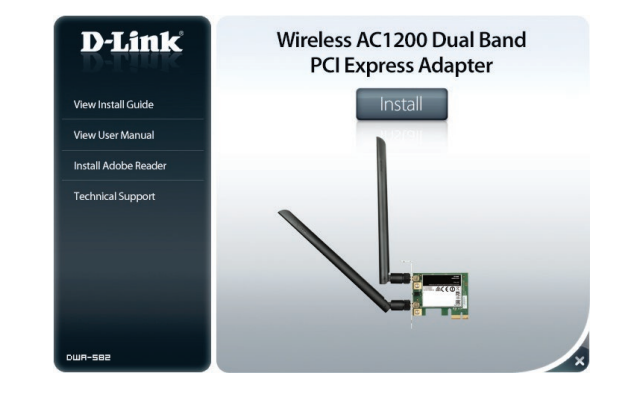

Wählen Sie eine Sprache und klicken Sie auf **Next** (Weiter), um fortzufahren.

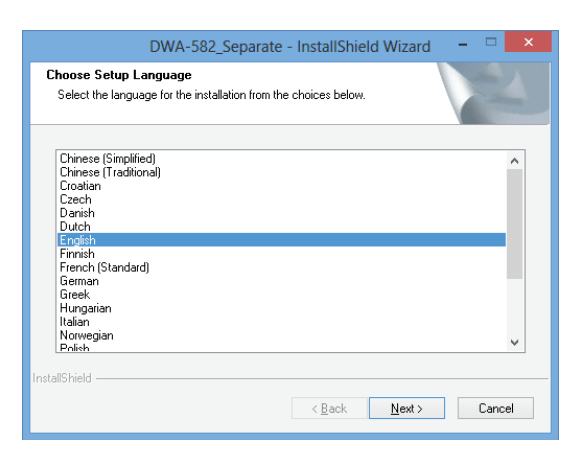

Klicken Sie auf der Startseite des Assistenten auf **Next** (Weiter), um fortzufahren.

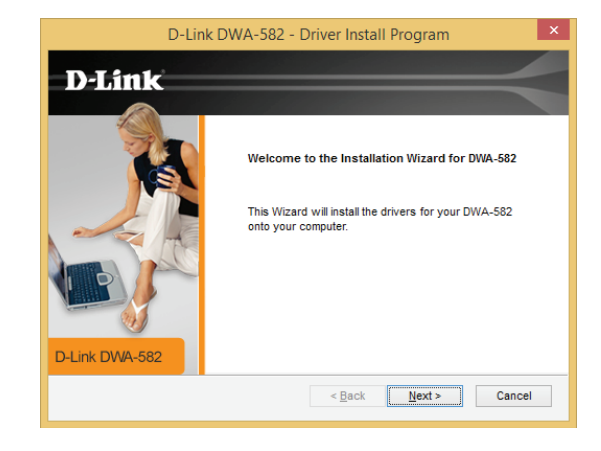

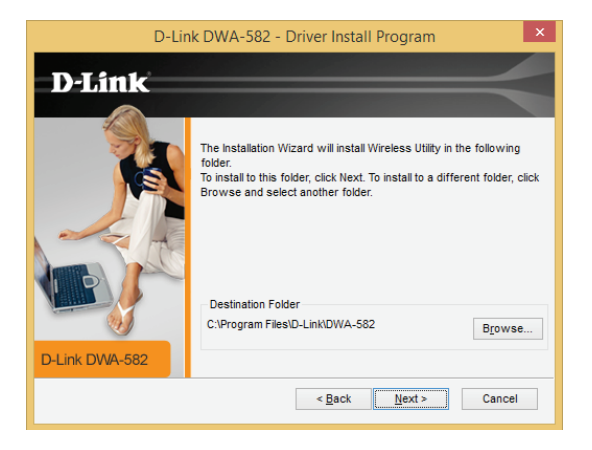

Vorgegeben ist die Installation auf den folgenden Standardspeicherort: *C:\Programme\D-Link\*DWA-582, wobei C den Laufwerksbuchstaben Ihrer Festplatte darstellt. Um einen anderen Speicherort zu wählen, klicken Sie auf **Durchsuchen** und geben Sie den Speicherort an. Klicken Sie auf **Next** (Weiter).

Wählen Sie den Ordner für die Programmdateien. Klicken Sie auf **Next** (Weiter), um fortzufahren. Die Treiber werden installiert. Das kann 1 bis 2 Minuten dauern.

Sobald die Treiber installiert sind, klicken Sie auf **Next** (Weiter), um fortzufahren.

Klicken Sie auf **Finish** (Fertig stellen), um die Installation abzuschließen. Sie können nun den Adapter in Ihren Computer einsetzen. Schalten Sie dazu Ihren Computer aus und ziehen Sie das Netzkabel ab.

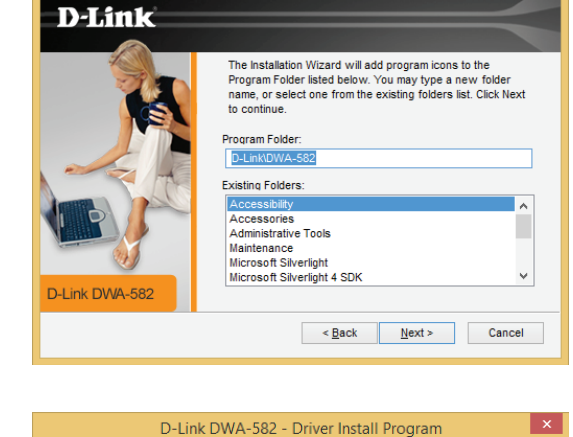

D-Link DWA-582 - Driver Install Program

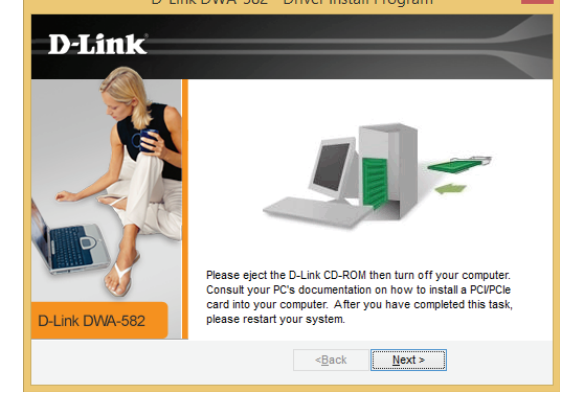

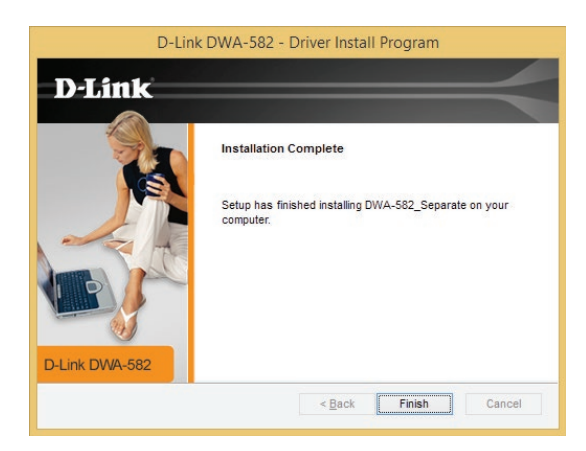

### **Hardware-Installation**

<span id="page-13-0"></span>**Schritt 1 -** Öffnen Sie die Seitenabdeckung Ihres Computers und nehmen Sie das Abdeckblech von Ihrem PCI Express-Steckplatz.

**Schritt 2 -** Setzen Sie den DWA-582 fest in den PCI Express-Steckplatz ein und schrauben Sie ihn fest. Um die Installation zu erleichtern, können Sie die Antennen nach Bedarf abschrauben.

**Schritt 3 -** Bringen Sie die Abdeckung des Computers wieder an, schließen Sie die Kabel wieder an. Falls Sie die Antennen während der Installation abgenommen haben, bringen Sie sie jetzt wieder an.

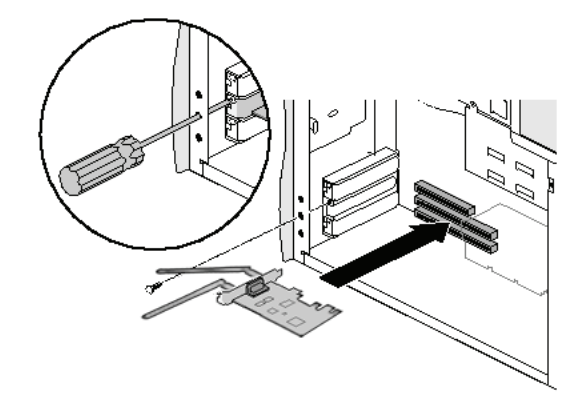

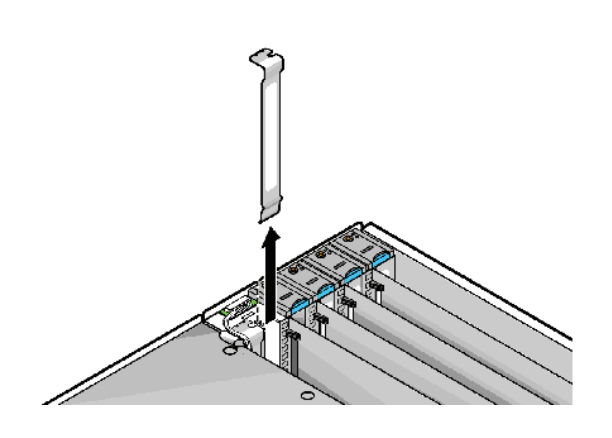

# <span id="page-14-0"></span>**Verbindung zu einem drahtlosen Netzwerk Windows® 8**

Es wird empfohlen, die drahtlose Sicherheit (WPA/WPA2) auf Ihrem kabellosen Router oder Access Point zu aktivieren, bevor Sie Ihren kabellosen Adapter konfigurieren. Wenn Sie sich einem bereits bestehenden Netzwerk anschließen, müssen Sie den verwendeten Sicherheitsschlüssel (das Wi-Fi-Kennwort) kennen.

Um sich einem bestehenden Netzwerk anzuschließen, suchen Sie das entsprechende Symbol des Funknetzes auf der Task-Leiste neben der Zeitanzeige.

Klicken Sie auf dieses Symbol, um eine Liste der Drahtlosnetze (Funknetze) anzuzeigen, die sich innerhalb eines Bereichs Ihres Computers befinden, die zur Herstellung einer Verbindung geeignet sind. Wählen Sie dann das gewünschte Netzwerk, indem Sie auf seinen Namen klicken.

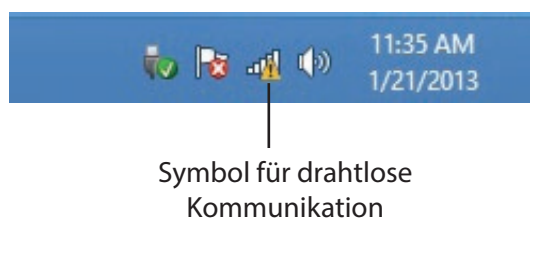

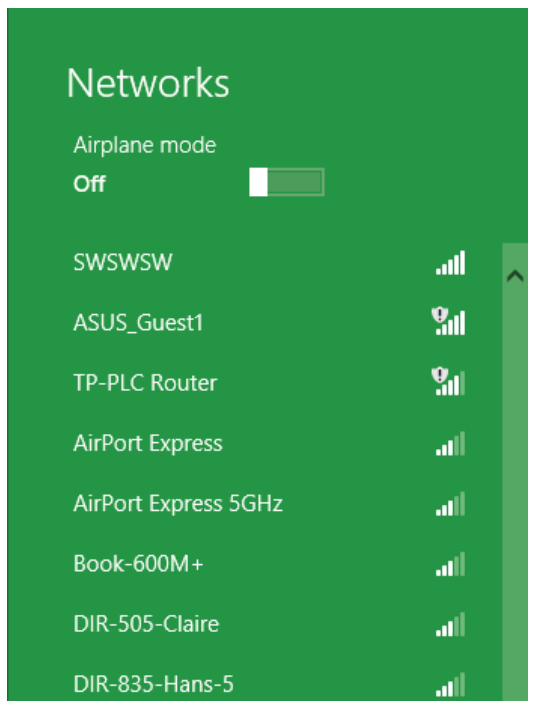

Sie werden dann aufgefordert, den Netzwerksicherheitsschlüssel (das Wi-Fi Kennwort) für das Drahtlosnetz einzugeben. Geben Sie das Kennwort in dem Kennwortfeld ein und klicken Sie auf Next (Weiter).

Wenn Sie mithilfe von Wi-Fi Protected Setup (WPS) eine Verbindung zu dem Router herstellen möchten, können Sie auch auf die WPS-Taste Ihres Routers drücken, um die WPS-Funktion zu aktivieren.

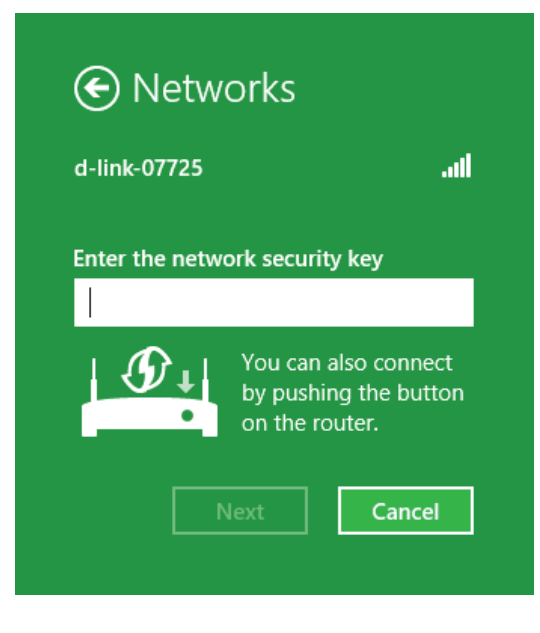

Sobald Sie eine Verbindung zu einem Drahtlosnetz (Funknetz) hergestellt haben, erscheint das Wort **Connected** (Verbunden) neben dem Namen des Netzwerks, mit dem Sie verbunden sind.

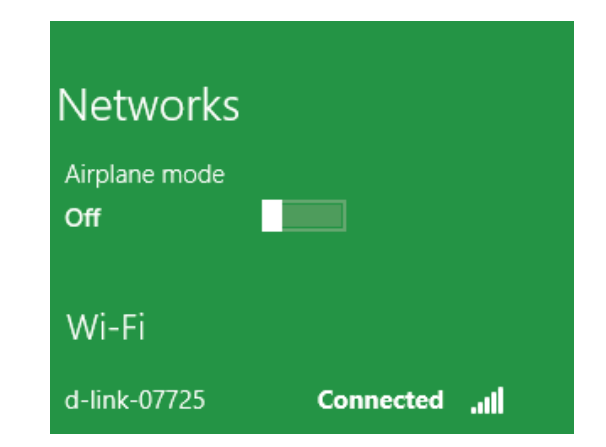

## **Windows® 7**

<span id="page-16-0"></span>Benutzer von Windows 7 können ein in das Betriebssystem integriertes Hilfsprogramm zur Herstellung einer Verbindung zu einem drahtlosen Netzwerk verwenden. Wenn Sie ein Programm einer anderen Firma oder Windows 2000 verwenden, lesen Sie bitte im Handbuch Ihres Drahtlos-Adapters zur Hilfe bei der Verbindung zu einem drahtlosen Netzwerk nach. Die meisten Programme besitzen eine 'Site Survey'-Option (Standortübersicht), ähnlich dem unten angezeigten Windows 7 Programm.

Wenn die Meldung 'Drahtlosnetzwerk verfügbar' angezeigt wird, klicken Sie auf die Mitte der Sprechblase, um das Programm zu öffnen, Sie können auch auf das Symbol für drahtlose Verbindungen auf Ihrer Task-Leiste (unterer rechter Bildschirmbereich) klicken.

Das Hilfsprogramm zeigt alle verfügbaren drahtlosen Netzwerke in Ihrem Bereich an.

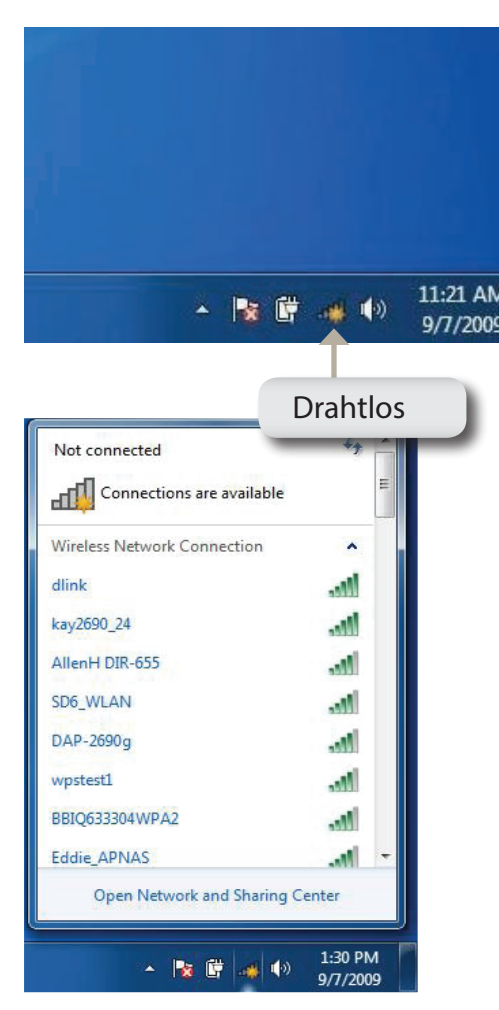

Markieren Sie das drahtlose Netzwerk (SSID), zu dem Sie eine Verbindung herstellen möchten, und klicken Sie auf **Connect** (Verbinden).

Erhalten Sie ein starkes Signal, können aber nicht auf das Internet zugreifen, prüfen Sie Ihre TCP/IP-Einstellungen für Ihren drahtlosen Adapter. Weitere Informationen dazu finden Sie unter **[Networking Basics](#page-30-1)** on page 31.

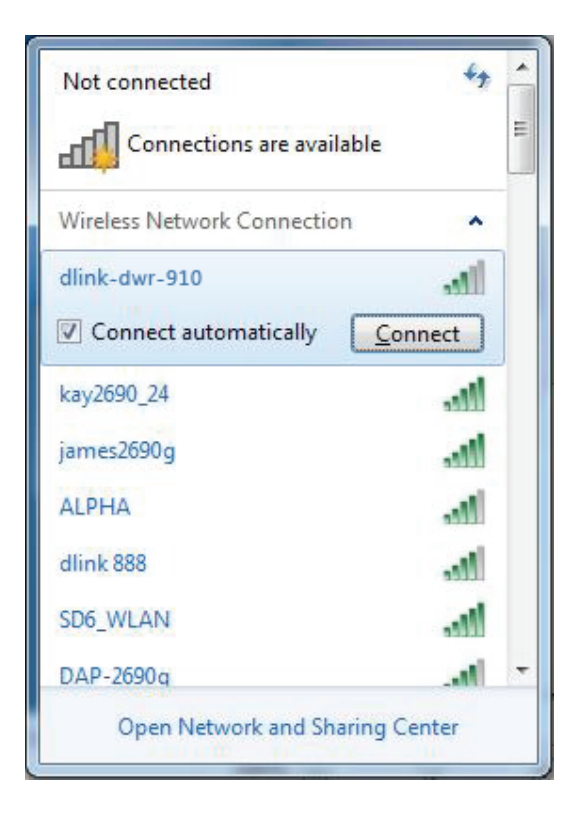

### **Sicherheit für drahtlose Netzwerke konfigurieren**

<span id="page-18-0"></span>Es wird empfohlen, die drahtlose Sicherheit (WPA/WPA2) auf Ihrem kabellosen Router oder Access Point zu aktivieren, bevor Sie Ihren kabellosen Adapter konfigurieren. Wenn Sie sich einem bereits bestehenden Netzwerk anschließen, müssen Sie den verwendeten Sicherheitsschlüssel oder Kennwortsatz kennen.

1. Klicken Sie auf Ihrer Task-Leiste (unterer rechter Bildschirmbereich) auf das Symbol für drahtlose Verbindungen.

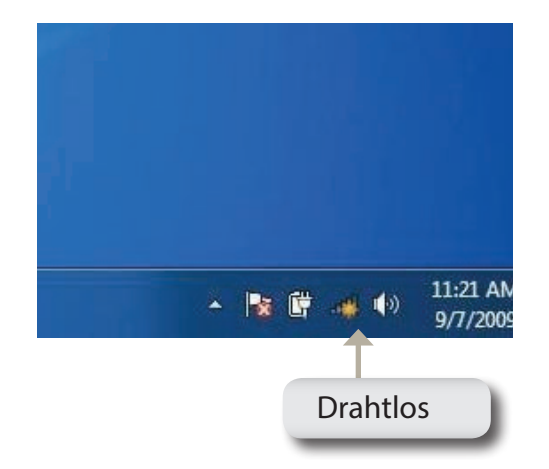

2. Das Hilfsprogramm zeigt alle verfügbaren drahtlosen Netzwerke in Ihrem Bereich an.

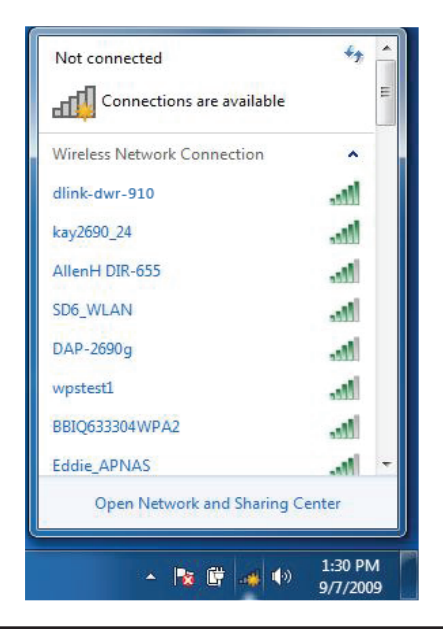

3. Markieren Sie das drahtlose Netzwerk (SSID), zu dem Sie eine Verbindung herstellen möchten, und klicken Sie auf **Connect** (Verbinden).

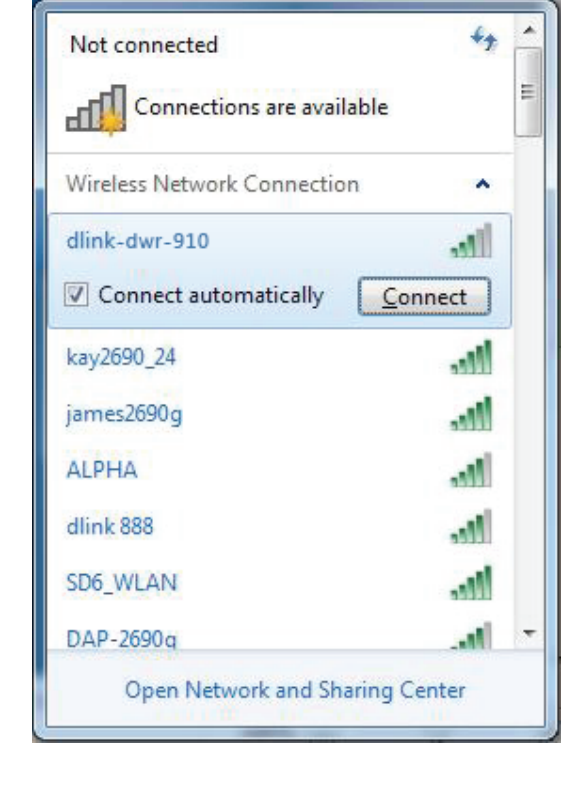

4. Das folgende Fenster wird angezeigt, während Ihr Computer eine Verbindung zu dem Router herzustellen versucht.

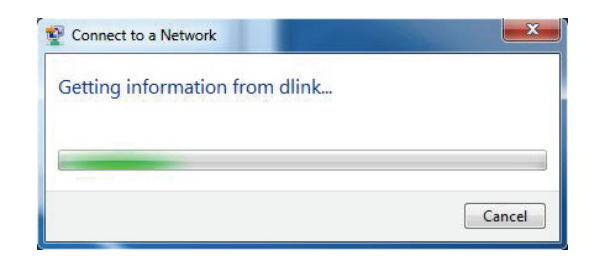

Abschnitt 3 - Verbindung zu einem drahtlosen Netzwerk herstellen

5. Geben Sie den gleichen Sicherheitsschlüssel oder den Kennwortsatz wie den auf Ihrem Router ein und klicken Sie auf **Verbinden**.

Die Herstellung der Verbindung kann 20 bis 30 Sekunden dauern. Wenn keine Verbindung zustande kommt, überprüfen Sie die Korrektheit der Sicherheitseinstellungen. Der Schlüssel oder Kennwortsatz muss exakt mit dem auf dem drahtlosen Router übereinstimmen.

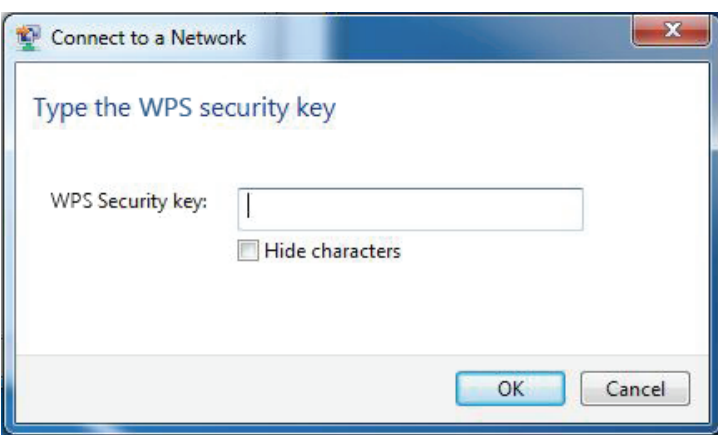

# **Sicherheit für drahtlose Netzwerke**

<span id="page-21-0"></span>In diesem Teil werden die verschiedenen Sicherheitsstufen beschrieben, die Sie zum Schutz Ihrer Daten vor Angriffen und Eindringlingen in Ihr Netzwerk nutzen können. Der Ihr DWA-582 bietet die folgenden Sicherheitsmechanismen:

• WPA/WPA2-Personal

• WPA/WPA2-Enterprise

### **Was ist WPA™?**

WPA oder Wi-Fi® Protected Access ist ein Wi-Fi-Standard, der die Sicherheitsmerkmale des WEP (Wired Equivalent Privacy) verbessert.

Die 2 wichtigsten Verbesserungen gegenüber WEP sind:

- Verbesserte Datenverschlüsselung dank TKIP (Temporal Key Integrity Protocol). TKIP verschlüsselt die Schlüssel mit einem Hash-Algorithmus und stellt durch Hinzufügen einer Funktion zur Integritätsprüfung sicher, dass die Schlüssel nicht verändert wurden. WPA2™ basiert auf dem erweiterten Standard 802.11i und verwendet AES (Advanced Encryption Standard) statt TKIP.
- Benutzerauthentifizierung, die in der Regel in WEP fehlt, mithilfe von EAP (Extensible Authentication Protocol). WEP steuert den Zugriff auf ein drahtloses Netz auf der Basis einer Hardware-spezifischen MAC-Adresse des Computers, die relativ leicht aufgespührt und imitiert werden kann. EAP baut auf einem sichereren Public-Key-Verschlüsselungssystem auf und gewährleistet, dass ausschließlich autorisierte Netzwerknutzer Zugriff auf das Netzwerk haben können.

WPA/WPA2-Personal verwendet einen Kennwortsatz oder einen Schlüssel zur Authentifizierung Ihrer drahtlosen Verbindung. Es handelt sich dabei um ein alphanumerisches Kennwort, das zwischen 8 und 63 Zeichen lang sein muss. Es kann Sonderzeichen (!?\*&\_) und Leerstellen enthalten. Dieser Schlüssel muss genau dem Schlüssel entsprechen, den Sie auf Ihrem drahtlosen Router oder Access Point eingegeben haben.

WPA/WPA2-Enterprise enthält eine Benutzerauthentifizierung durch das Extensible Authentication Protocol (EAP). EAP baut auf einem sichereren Public-Key-Verschlüsselungssystem auf und gewährleistet, dass ausschließlich autorisierte Netzwerknutzer Zugriff auf das Netzwerk haben können.

# **Fehlerbehebung**

<span id="page-22-0"></span>Dieses Kapitel enthält Lösungen zu Problemen, die während der Installation und des Betriebs des DWA-582 auftreten können. Lesen Sie sich bei dem Auftreten von Problemen zunächst die folgenden Beschreibungen und Erläuterungen durch. Die unten aufgeführten Beispiele werden anhand von Bildschirmabbildungen in Windows<sup>®</sup> XP illustriert. Sollten Sie ein anderes Betriebssystem nutzen, sehen die Bildschirmabbildungen auf Ihrem Computer ähnlich wie die folgenden Beispiele aus.

#### **1. Wie weiß ich, dass mein Adapter korrekt installiert ist?**

Gehen Sie auf **Start** > **Arbeitsplatz** > **Eigenschaften.**

Wählen Sie die **Registerkarte 'Hardware'**.

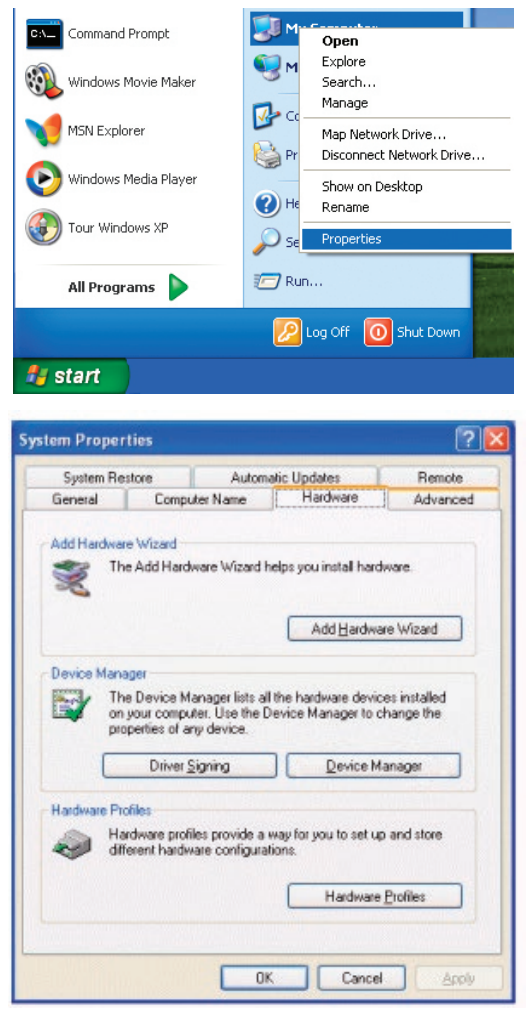

Abschnitt 4 - Fehlerbehebung

Klicken Sie auf das **+** Zeichen neben **Netzwerkadapter**.

Klicken Sie mit der rechten Maustaste auf **D-Link DWA-582** Wireless AC1200 Dual Band PCI Express Adapter**.**

Wählen Sie **Eigenschaften**, um zu prüfen, ob die Treiber korrekt installiert sind.

In dem Fenster **Gerätestatus** können Sie sehen, ob das Gerät betriebsbereit ist. Klicken Sie auf **OK**, um fortzufahren.

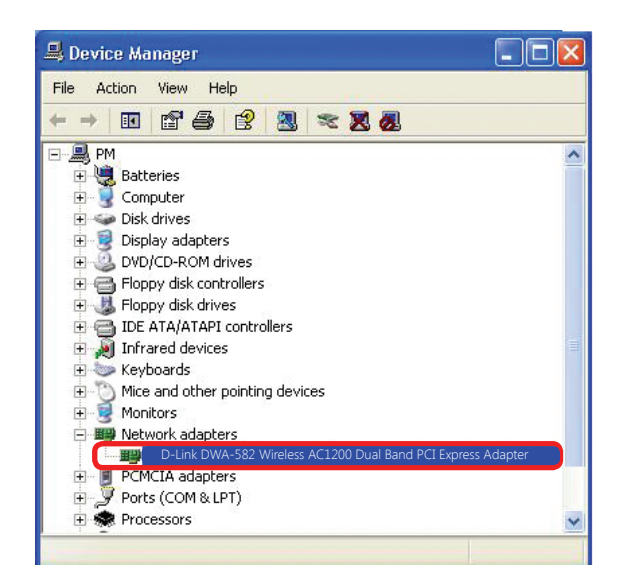

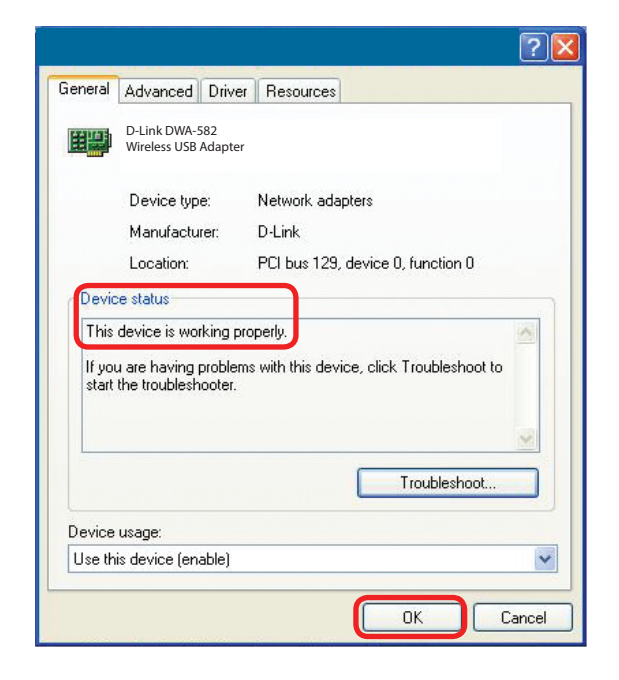

#### **2. Ich kann zu dem Access Point oder dem kabellosen Router keine Verbindung herstellen.**

- Stellen Sie sicher, dass die SSID auf dem DWA-582 Wireless AC1200 Dual Band PCI Express Adapter genau die gleiche wie die SSID auf dem Access Point oder drahtlosen Router ist.
- Stellen Sie den DWA-582 und den Access Point oder drahtlosen Router im gleichen Raum auf und testen Sie dann die Funkverbindung.
- Deaktivieren Sie alle Sicherheitseinstellungen. (WEP, MAC Address Control, AES)
- Stellen Sie sicher, dass bei den Funkstationen keine unterschiedlichen Frequenzen verwendet werden
- Schalten Sie Ihren Access Point und den Computer mit dem DWA-582 aus. Schalten Sie dann den Access Point und anschließend den Computer mit dem DWA-582 wieder ein.

### **3. Die Betriebs- und Verbindungslämpchen des DWA-582 leuchten nicht.**

• Stellen Sie sicher, dass der DWA-582 sachgemäß im PCI Express-Steckplatz Ihres Laptop-Computers eingesteckt ist.

#### **4. Der Computer erkennt den DWA-582 Wireless Adapter nicht.**

- Stellen Sie sicher, dass der DWA-582 korrekt im PCI Express-Steckplatz des Computers sitzt.
- Erkennt Windows die Hardware beim Einfügen des Adapters nicht, müssen Sie Treiber, die vorher geladen wurden, komplett entfernen. Gehen Sie dazu wie folgt vor:
	- A. Wählen Sie unter **Extras** > **Ordneroptionen…** > und dann auf der Registerkarte **Ansicht** > und dort unter "Versteckte Dateien und Ordner" > "Alle Dateien und Ordner anzeigen".
	- B. Deaktivieren Sie **Erweiterungen bei bekannten Dateitypen ausblenden** > und klicken Sie auf **Übernehmen**.
	- C. Suchen Sie nach früher geladenen Treiberdateien. Löschen Sie diese Dateien in den Ordnern INF und SYSTEM (TREIBER) im Windows-Verzeichnis.

#### **5. Der Computer mit dem installierten DWA-582 kann keine Verbindung zum drahtlosen Netz und/oder Internet herstellen.**

- Vergewissern Sie sich, dass die LED-Betriebsanzeigen für das Breitbandmodem normale Aktivität anzeigt. Ist das nicht der Fall, liegt möglicherweise ein Problem mit der Breitbandverbindung vor.
- Überprüfen Sie, dass die LED-Betriebsanzeigen auf dem drahtlosen Router korrekt funktionieren. Ist das nicht der Fall, überprüfen Sie, ob Stromkabel und Ethernet-Kabel fest angeschlossen sind.
- Stellen Sie sicher, dass die IP-Adresse, Subnetzmasken-, Gateway- und DNS-Einstellungen für das Netzwerk korrekt eingegeben sind.
- Stellen Sie im Modus **Infrastructure** (Infrastruktur) sicher, dass die gleiche SSID (Service Set Identifier) in den Einstellungen für die drahtlosen Clients und Access Points angegeben ist. Die werkseitige Standardeinstellung für die SSID für Produkte von D-Link ist default.
- Im Modus **ad hoc** müssen beide drahtlosen Clients die gleiche **SSID** aufweisen. Beachten Sie bitte, dass es nötig sein könnte, einen Client zur Etablierung eines so genannten **BSS (Basic Service Set)** einzurichten und kurz zu warten, bis Sie andere Clients einrichten. Das verhindert, dass mehrere Clients versuchen, ein **BSS** zur gleichen Zeit aufzubauen, was dazu führen kann, dass mehrfache singuläre **BSSs** aufgebaut werden, statt ein einziges **BSS**, dem mehrere Clients zugeordnet sind.
- Stellen Sie sicher, dass die **Netzwerkverbindung** für den drahtlosen Client korrekt konfiguriert ist. Wählen Sie **AP (Infrastructure)** (AP (Infrastruktur)), wenn Sie eine Verbindung zu einem Access Point herstellen und **ad hoc mode** (Ad Hoc-Modus), wenn Sie sie ohne einen Access Point herstellen. Doppelklicken Sie auf das **WLAN**-Symbol in der Task-Leiste und klicken Sie dann auf **Configuration** (Konfiguration), um die Einstellungen für den drahtlosen Adapter zu ändern.
- Wurden die **Sicherheitsfunktionen** aktiviert, stellen Sie sicher, dass die korrekten Sicherheitseinstellungen sowohl im DWA-582 als auch im Access Point eingegeben sind. Doppelklicken Sie auf das **WLAN**-Symbol und klicken Sie dann auf **Encryption** (Verschlüsselung). Überprüfen Sie, dass der gewählte Schlüssel dem auf den anderen Geräten im Netz entspricht.

### **6. Wie kann ich Probleme beheben, die bei der Verwendung des DWA-582 mit der Entfernung zu tun haben?**

- Stellen Sie den DWA-582 und den Access Point oder drahtlosen Router im gleichen Raum auf und testen Sie dann die Funkverbindung.
- Ändern Sie den Kanal des Access Point.
- Ändern Sie die Positionen der Geräte im Bereich Ihrer Sichtlinie.

# **Grundlagen drahtloser Netze**

<span id="page-26-0"></span>Drahtlose Produkte von D-Link basieren auf Industriestandards und dienen zur Bereitstellung drahtloser Verbindungen von hoher Geschwindigkeit, die zu Hause, im Geschäftsumfeld oder zum öffentlichen Zugriff auf drahtlose Netzwerke leicht und problemlos verwendet werden können. Mit der strikten Einhaltung der IEEE-Standards bietet Ihnen die Drahtlos-Produktpalette von D-Link die Möglichkeit, sicher auf die gewünschten Daten zuzugreifen - überall und jederzeit. So genießen Sie alle Freiheiten, die Ihnen drahtlose Netzwerke bieten.

Ein drahtloses WLAN (Wireless Local Area Network/drahtloses lokales Netzwerk) ist ein Netzwerk aus Computern, in dem Daten über Funksignale statt Kabel gesendet und empfangen werden. Die Verwendung von WLAN nimmt nicht nur zu Hause und in Büros ständig zu, sondern auch in der Öffentlichkeit, wie auf Flughäfen, in Cafés und Universitäten. Innovative Methoden zur Nutzung der WLAN-Technologie helfen, effizienter zu arbeiten und zu kommunizieren. Darüber hinaus hat sich die erhöhte Mobilität ohne Kabel und andere feste Infrastrukturobjekte für viele Nutzer als vorteilhaft erwiesen.

Nutzer dieser drahtlosen Technik können die gleichen Anwendungen wie in einem verkabelten Netz verwenden. So unterstützen die in Laptops und Desktop-Systemen verwendeten Funkadapterkarten die gleichen Protokolle wie Ethernet-Adapterkarten.

Oftmals ist es für mobile Netzgeräte von Vorteil, Verbindungen zu einem herkömmlichen Ethernet-LAN herstellen zu können, um Server, Drucker oder eine Internetverbindung zu nutzen, die durch das kabelgebundene LAN bereitgestellt werden. Ein drahtloser Router ist ein Gerät, das diese Verbindung bereitstellt.

### **Was bedeutet "Drahtlos"?**

Drahtlose oder Wi-Fi-Technologie ist eine Möglichkeit, Ihren Computer an ein Netzwerk anzuschließen, ohne Kabel zu verwenden. Wi-Fi, ein über 300 Unternehmen umfassendes Konsortium, das Produkte verschiedener Hersteller auf der Basis des IEEE 802.11 Standards zertifiziert und so den Betrieb mit verschiedenen drahtlosen Geräten gewährleistet, nutzt Funkfrequenzen zur drahtlosen Verbindung von Computern an beliebigen Standorten im Netz, zuhause oder im Büro.

### **Warum drahtlose Technologie von D-Link**?

D-Link ist weltweit führender und preisgekrönter Designer, Entwickler und Hersteller von Netzwerkprodukten. D-Link liefert die Leistung, die Sie brauchen, zu einem Preis, den Sie sich leisten können. D-Link bietet Ihnen alle Produkte, die Sie zur Einrichtung Ihres Netzwerks benötigen.

### **Wie funktionieren drahtlose Netzwerke?**

Die drahtlose Kommunikation in einem Netzwerk ist mit jener über ein schnurloses Telefon zu vergleichen. Funksignale übertragen Daten von einem Punkt A zu einem Punkt B. Allerdings unterliegt diese Technologie bestimmten Einschränkungen, in welchem Maße Sie auf das Netzwerk zugreifen können. So müssen Sie sich innerhalb der Reichweite des Funknetzbereichs befinden, um eine Verbindung zu Ihrem Computer herstellen zu können. Zwei Drahtlos-Netze (auch Funknetze oder kabellose Netze genannt) werden unterschieden: WLAN (Wireless Local Area Network) und WPAN (Wireless Personal Area Network).

#### **Wireless Local Area Network (WLAN)**

In einem WLAN oder drahtlosen lokalen Netzwerk verbindet ein Gerät, als Access Point (AP) oder auch Basisstation bezeichnet, Computer mit dem Netzwerk. Der Access Point verfügt über eine kleine Antenne, mit der Daten über Funksignale übertragen werden können. Bei einem in Innenräumen aufgestellten Access Point sind Reichweiten bis zu 90 m möglich. Ein Access Point kann im Freien eine Reichweite von 48 km erreichen und dadurch an Orten wie Produktionsstätten, Industrieanlagen, Schulund Universitätsgeländen, Flughäfen, Golfplätzen und vielen anderen Orten und Einrichtungen im Freien genutzt werden.

#### **Wireless Personal Area Network (WPAN)**

Bluetooth ist der Industriestandard für die drahtlose Vernetzung von Geräten über kurze Distanz. Bluetooth-Geräte in einem WPAN haben eine Reichweite von bis zu 9 m.

Im Vergleich zu WLAN sind Geschwindigkeiten und Reichweiten geringer, dafür wird wesentlich weniger Strom verbraucht, ideal für den privaten Gebrauch von Mobiltelefonen, PDAs, Kopfhörern, Laptops, Lautsprechern und anderen batteriebetriebenen Geräten.

### **Wer nutzt die drahtlose Technologie?**

Die drahtlose Technologie ist in den letzten Jahren so beliebt geworden, dass wohl fast jeder sie nutzt; ob zu Hause, im Büro oder in Geschäftsbereichen, D-Link hat dafür ein drahtloses Lösungsangebot.

#### **Private Haushalte**

- Breitbandzugriff für alle zu Hause
- Im Internet surfen, E-Mails abrufen, Instant Messaging und vieles mehr
- Keine lästigen Kabel mehr im Haus
- Einfach und leicht zu bedienen

#### **Klein- und Heimbüros**

- Behalten Sie zu Hause die Übersicht wie im Büro
- Fernzugriff auf Ihr Büronetz von zu Hause
- Teilen Sie Internetverbindung und Drucker mit mehreren Computern
- Kein spezieller Büroraum nötig

### **Wo wird die drahtlose Technologie verwendet?**

Die drahtlose Technologie wird nicht nur zu Hause oder im Büro immer beliebter, sondern breitet sich überall immer weiter aus. Vielen gefällt die Freiheit, die Mobilität bietet, und die Technologie ist inzwischen so beliebt, dass mehr und mehr öffentliche Einrichtungen nun drahtlose Zugriffsmöglichkeiten bereitstellen. Die drahtlose Verbindungsmöglichkeit an öffentlichen Orten wird gewöhnlich "Hotspot" genannt.

Mithilfe eines drahtlosen Desktop-Adapters von D-Link und Ihrem Laptop können Sie auf einen solchen Hotspot zugreifen und eine Verbindung zum Internet von fernen Standorten aus herstellen, wie z. B. von Flughäfen, Hotels, Cafés, Bibliotheken, Restaurants und Kongress- und Tagungszentren.

Ein drahtloses Netzwerk lässt sich zwar relativ leicht einrichten, kann jedoch für jemanden, der es zum ersten Mal installiert, ziemlich schwierig sein, weil man nicht weiß, wo man beginnen soll. Wir haben deshalb einige schrittweise Anleitungen und Tipps zusammengestellt, die Ihnen bei der Einrichtung eines solchen drahtlosen Netzwerks helfen sollen.

### **Tipps**

Hier sind ein paar Punkte, die Sie bei der Installation eines drahtlosen Netzes beachten sollten.

#### **Stellen Sie Ihren Router oder Access Point an zentraler Stelle auf**

Achten Sie darauf, den Router/Access Point an einem zentralen Punkt in Ihrem Netzwerk aufzustellen, um die bestmögliche Leistung zu gewährleisten. Versuchen Sie, den Router/Access Point so hoch wie möglich im Raum aufzustellen, damit das Signal in Ihrem Zuhause entsprechend gestreut wird. In einem Haus mit zwei Stockwerken brauchen Sie für Ihr Netz möglicherweise einen Repeater, um das Signal zu verstärken und so die Reichweite zu erhöhen.

#### **Interferenzen eliminieren**

Stellen Sie Ihre Heimgeräte wie schnurlose Telefone, Mikrowellenherd und Fernsehgeräte so weit wie möglich vom Router/ Access Point entfernt auf. Damit reduzieren Sie mögliche Interferenzen, die die Geräte aufgrund ihrer Nutzung der gleichen Frequenz verursachen würden.

### **Sicherheit**

Lassen Sie es nicht zu, dass Ihre Nachbarn oder irgendein Eindringling eine Verbindung zu Ihrem drahtlosen Netz herstellt. Sichern Sie Ihr Netz durch Einschalten der WPA- oder WEP-Sicherheitsfunktion des Routers. Genaue Informationen zur Einrichtung dieser Funktion finden Sie im Produkthandbuch.

# <span id="page-30-1"></span>**Grundlagen des Netzwerkbetriebs**

### <span id="page-30-0"></span>**Überprüfung Ihrer IP-Adresse**

Nachdem Sie Ihren neuen D-Link-Adapter installiert und eine drahtlose Verbindung aufgebaut haben, sollten standardmäßig die TCP/IP-Einstellungen eingerichtet werden, um automatisch eine IP-Adresse von einem DHCP-Server (d. h. Router) zu beziehen. Zur Verifizierung Ihrer IP-Adresse führen Sie bitte folgende Schritte durch.

- Klicken Sie auf **Start** > **Alle Programme** > **Zubehör** > **Eingabeaufforderung**. Möglicherweise benötigen Sie die Berechtigung eines Administrators, um diese Anwendung auszuführen.
- Für alle zusätzlichen Eingabeaufforderungsfenster, die sich auf die Ausführung der Befehlseingabeanwendung beziehen, wählen Sie **Ja**, **OK** oder **Weiter**.
- Geben Sie bei der Eingabeaufforderung *ipconfig* ein und drücken Sie auf die **Eingabetaste**.
- Die IP-Adresse, Subnetzmaske und das Standard-Gateway für Ihren Adapter werden angezeigt.

Wenn die Adresse 0.0.0.0 ist, überprüfen Sie Ihre Adapter-Installation, die Sicherheitseinstellungen und die Einstellungen auf Ihrem Router. Einige Firewall-Programme blockieren möglicherweise eine DHCP-Anfrage an neu installierte Adapter.

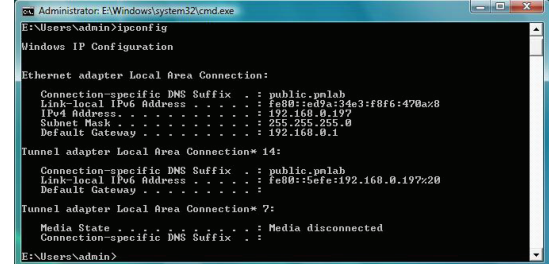

## **Statische Zuweisung einer IP-Adresse**

<span id="page-31-0"></span>Wenn Sie kein(en) DHCP-fähiges(n) Gateway/Router verwenden oder wenn Sie eine statische IP-Adresse zuweisen müssen, führen Sie bitte die folgenden Schritte aus:

- Klicken Sie mit der rechten Maustaste auf **LAN-Verbindung**, die Ihren drahtlosen D-Link Netzwerkadapter darstellt, der mit Ihrem Netzwerk verbunden wird.
- Markieren Sie **Internetprotokoll Version 4 (TCP/IPv4)** und klicken Sie auf **Eigenschaften**.
- Klicken Sie auf **Folgende IP-Adresse verwenden** und geben Sie eine IP-Adresse, die auf dem gleichen Subnetz wie Ihr Netzwerk ist, oder die LAN IP-Adresse auf Ihrem Router oder Netzwerk ein.

**Beispiel:** Wenn die LAN IP-Adresse des Routers 192.168.0.1 ist, erstellen Sie Ihre IP-Adresse als 192.168.0.X, wobei X eine Zahl zwischen 2 und 99 ist. Vergewissern Sie sich, dass die gewählte Zahl nicht im Netzwerk verwendet wird.

- Richten Sie das **Default Gateway** (Standard-Gateway) mit der gleichen Adresse wie die LAN IP-Adresse Ihres Routers oder Gateways ein.
- Richten Sie das **Primary DNS** (Primäres DNS) mit der gleichen Adresse wie die LAN IP-Adresse Ihres Routers oder Gateways ein.
- Die Angabe für **Secondary DNS** (Sekundäres DNS) ist optional (Sie können einen DNS-Server von Ihrem Internetdienstanbieter eingeben).
- Klicken Sie auf **OK**, um Ihre Einstellungen zu speichern.

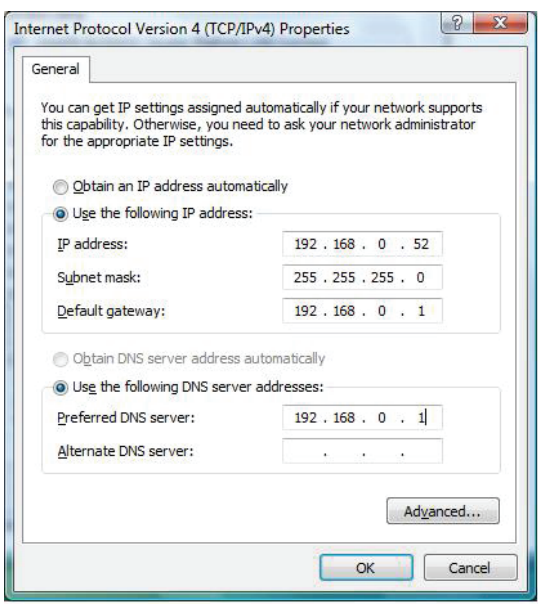

Klicken Sie auf **Start** > **Systemsteuerung**. Doppelklicken Sie auf das Symbol **Netzwerk und Freigabecenter** und klicken Sie dann auf **Change adapter settings** (Adaptereinstellungen ändern).

# **Technische Daten**

#### <span id="page-32-0"></span>**Standards\***

- IEEE 802.11ac
- IEEE 802.11n
- IEEE 802.11g
- IEEE 802.11b
- IEEE 802.11a

#### **Sicherheit**

- Wi-Fi Protected Access (WPA™ & WPA2™)
- 64/128-Bit WEP
- Wi-Fi Protected Setup PIN & PBC

#### **Frequenzbereich**

- 2,4 GHz bis 2.483 GHz
- 5,15 GHz bis 5.35 GHz

#### **Externer Antennentyp**

• Zwei externe Dipolantennen

#### **Temperatur**

- Betrieb: 0° bis 40˚ C
- Lagerung: -20 bis 75˚ C

#### **Luftfeuchtigkeit**

- Betrieb: 10% bis 90%, nicht kondensierend
- Lagerung: 5 % bis 95 %, nicht kondensierend

#### **Abmessungen**

• 121,06 x 79,04 x 25,17 mm

#### **Gewicht**

• 48,8 g mit Slotblech

• Die max. drahtlose Signalrate leitet sich aus den Spezifikationen der Standards IEEE 802.11ac und IEEE 802.11n ab. Der tatsächliche Datendurchsatz schwankt. Netzwerkbedingungen und Umgebungsfaktoren, einschließlich Datenverkehr im Netz, Baumaterialien und Gebäudekonstruktionen sowie Netzwerk-Overhead senken die tatsächliche Datendurchsatzrate. Umgebungsspezifische Faktoren haben eine negative Auswirkung auf Reichweiten drahtloser Signalraten.